# 2022 导航 / 多媒体接收机固件升级指南

## 简介

- 本文介绍了2022导航 / 多媒体接收机固件升级的步骤和注意事 。项
- 如果在固件升级中发生错误, 2022导航 / 多媒体接收机将可能 无法使用。在对固件升级之前,请务必详细阅读以下操作步骤和 。注意事项

# 适用机型和固件版本

#### 。升级程序可用于下列机型的固件版本

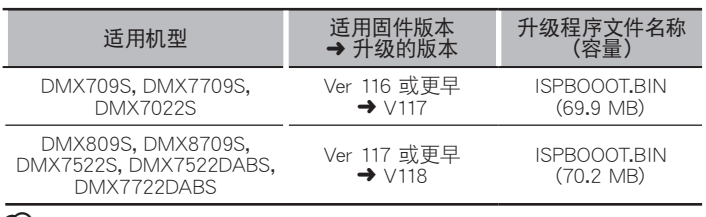

 $\left\langle \equiv \right\rangle$ 

· 关于固件版本的检查方法, 请参照"查阅固件版本"。

#### 操作步骤

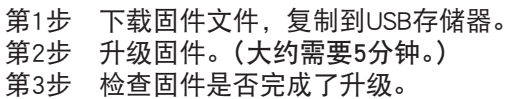

# 制作升级媒体

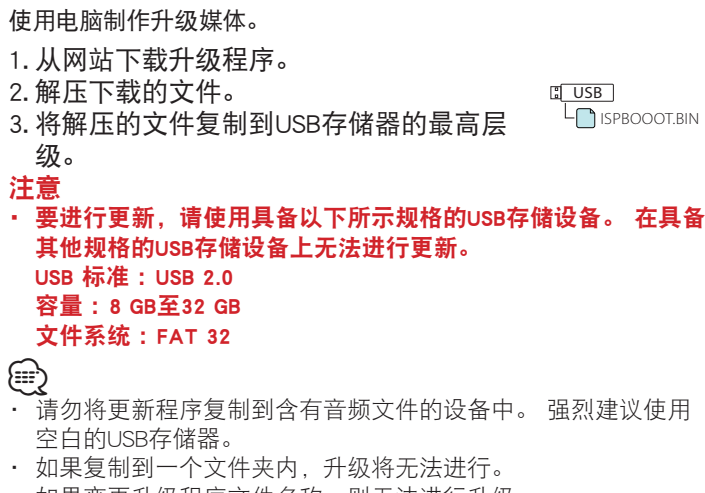

・ 如果变更升级程序文件名称,则无法进行升级。

# 查阅固件版本

- $1. **-)**$  HOME>按钮。
- 2. 触按[ | | | |

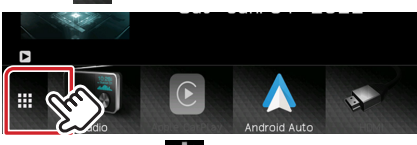

3. 触按 $S$ ETUP $($  $)$ 

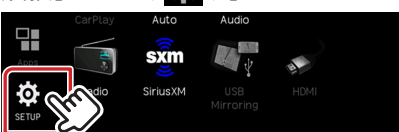

4. 触按 System Information ]显示系统信息画面。

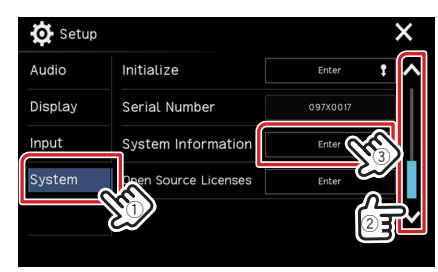

#### 5. 确认版本。

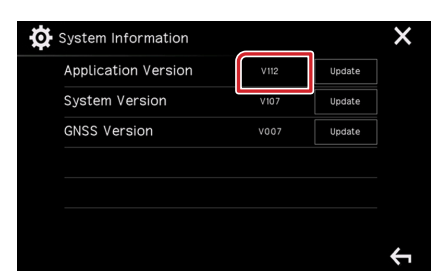

## 程序升级

- 1. 按下<< HOME>按钮。
- 2. 触按[ | | | | | |
- 3. 触按 $[SETUP(\overrightarrow{SO})]$
- 4. 触按[System Information]显示系统信息画面。
- 5. 触按 [Update]。

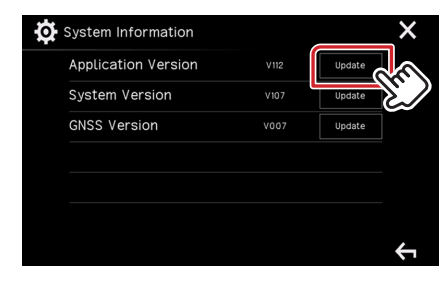

- 6. 连接USB存储器开始升级。(大约需要5分钟。) 。画面可能出现数秒钟的空白 : 小心 在升级过程中, 不得拔出USB存储器或切断本机电源。
- 7. 当"Update completed" 画面显示时。
- 8. 系统重启。 取下USB存储器。
- 9. 参照"查阅固件版本",确认固件版本是否升级。

## 注意事项

- 在进行升级操作之前, 请务必将汽车停在安全地点。请保持发动 机运行,防止蓄电池耗尽。
- 在升级过程中, 不得关闭发动机、或切断导航 / 多媒体接收机电 源,否则升级无法正常完成,并且导航/多媒体接收机将可能无 法使用。否则升级无法正常完成, 并且导航/多媒体接收机将可 。能无法使用